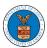

#### WHAT ARE THE COMPONENTS ON BRB - APPEAL DETAILS PAGE?

1. Click on the BRB tile from the main dashboard.

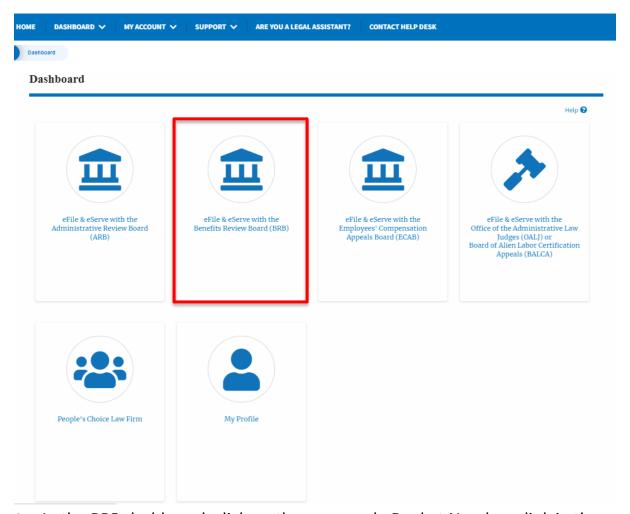

 In the BRB dashboard, click on the approved <Docket Number> link in the My Access Requests or New Appeals tables. The user is navigated to the appeal details page.

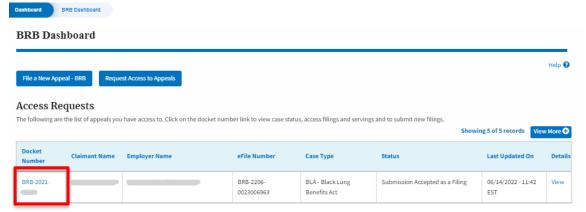

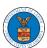

3. The user will be directed to the appeal details page.

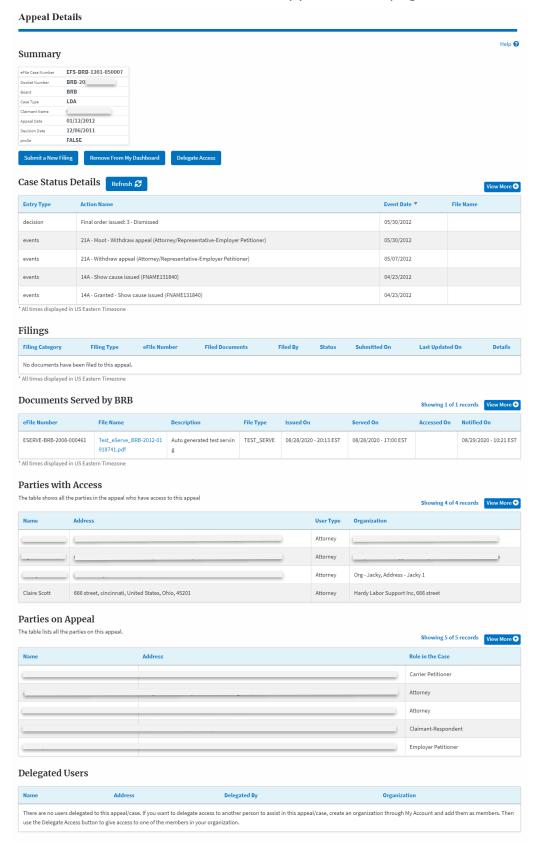

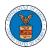

4. The appeal details page includes a summary section that gives a summary of the appeal details.

### Summary

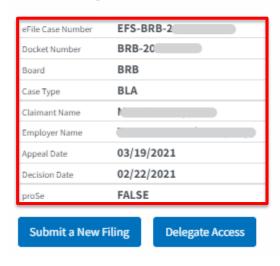

- The appeal details page includes buttons Submit a New Filing, and Delegate Access.
  - a. 'Submit a New Filing' button is to bring up the form to submit a new filing related to the appeal.
  - b. If you are an attorney with an organization, you will get the button 'Delegate Access' with which you can delegate the control of submitting filings to other members of your organization.

# Summary

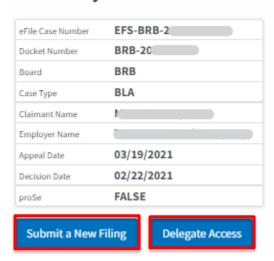

- The appeal details page includes tables Case Status Details, Filings,
  Documents Served by BRB, Parties with Access, Parties in this Appeal, and
  Delegated Users.
  - a. **Case Status Details** table shows the various events that have happened to the case since it was docketed
  - b. The **Filings** table lists all the filings that have been submitted to the appeal.
  - c. **Documents Served by BRB** table lists all the serving issued by the Board on the appeal.
  - d. **Parties with Access** table lists all the parties that have access to this appeal.
  - e. **Parties on the Appeal** table list all the parties that are added to the appeal.
  - f. Delegated Users table lists all the users in your organization who have been delegated access to this appeal and the attorney who delegated the user.

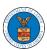

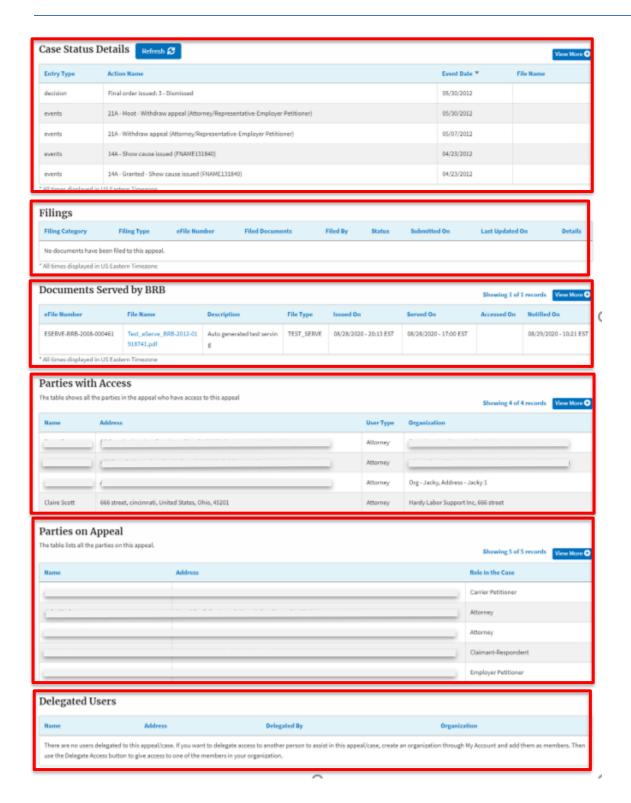

5